# **INSTRUCTIVO REGISTRO EN LA BOLSA DE EMPLEO PARA EMPLEADORES**

I-SE-02-GE / Versión 2 Vigente desde 11-04-2023/ Página 1 de 15

### 1. OBJETIVO

Orientar al empleador los pasos para registrarse en la Bolsa de Empleo de la Universidad Simón Bolívar.

## **2. ALCANCE**

Aplica para **Demandantes de acuerdo a su naturaleza** como persona natural o jurídica (empleador)

## **3. DEFINICIONES**

- **Bolsa de Empleo:** Se entiende por bolsa de empleo, la persona jurídica sin ánimo de lucro que realiza la actividad de inscripción de oferentes y remisión de inscritos a empleadores demandantes, para un grupo específico de oferentes con los cuales tiene una relación particular, tal como: estudiantes, egresados, y graduados afiliados u otras de similar naturaleza. La prestación de los servicios de bolsa de empleo, siempre será gratuita para oferentes de empleo. (Decreto 1072 de 2015).
- **Estudiante:** Persona natural que se encuentra realizando estudios de un programa académico de la Universidad de pregrado o posgrado.
- **Egresado**: Persona natural que ha cursado y aprobado satisfactoriamente la totalidad del plan de estudios reglamentado para un programa académico de la Universidad
- **Graduado:** Persona natural que una vez ha terminado el programa académico y ha cumplido con los requisitos de ley y los exigidos por la respectiva institución de educación superior, recibe el título académico.
- **Personas jurídicas:** Se llama persona jurídica, una persona ficticia, capaz de ejercer derechos y contraer obligaciones civiles, y de ser representada judicial y extrajudicialmente.
- **Personas naturales:** es aquel individuo que al actuar en su propio nombre se ocupa de alguna o algunas actividades que la ley considera mercantiles.

**Parágrafo:** Entiéndase como **Oferente** al estudiante, egresado o graduado; **Demandante** como persona natural o jurídica (empleador) y **Oferta Laboral** como vacante.

I-SE-02-GE / Versión 2 Vigente desde 11-04-2023/ Página 2 de 15

## **4. INSTRUCCIONES**

## **4.1 CONSIDERACIONES GENERALES**

**4.1.1**Tener en cuenta el Reglamento para la prestación de los servicios de bolsa de empleo de la Universidad Simón Bolívar OT-GE-02.

- **4.2.2** Los campos que contienen asterisco rojo son los obligatorios de responder.
- **5.0 REQUISITO PARA SER DEMANDANTES DE EMPLEO.** Podrán ser demandante del servicio de la Bolsa de Empleo de la Universidad Simón Bolívar, las personas naturales o jurídicas constituidas de conformidad con la Constitución y leyes colombianas.
- **5.1 Personas jurídicas:** estar constituidas de manera legal ante cámara de comercio, con certificación de reconocimiento de representación legal, su registro mercantil debe estar activo.
- **5.2 Personas naturales:** estar debidamente inscrito como comerciante persona natural en la cámara de comercio, en otro caso se verificará con la autoridad correspondiente, presentar Hoja de Vida y RUT. Su registro mercantil debe estar activo.

## **6. REGISTRO DE EMPLEADORES EN LA PLATAFORMA DE BOLSA DE EMPLEO:**

Existes tres opciones para ingresar a la plataforma de la bolsa de empleo, recomendamos usar el navegador **Google Chrome:**

6.1 Desde la página de la Universidad Simón Bolívar<https://www.unisimon.edu.co/> en el ítem **servicios**, pestaña- **Portal de Empleo**

#### **IU N I V E R S I D A D INSTRUCTIVO REGISTRO EN LA BOLSA DE EMPLEO PARA ÓN BOLÍVAR EMPLEADORES** BARRANOLIILLA Y CÚCLITA - COLOMBIA - I - VIGILADA MINEDLICACIÓ

I-SE-02-GE / Versión 2 Vigente desde 11-04-2023/ Página 3 de 15

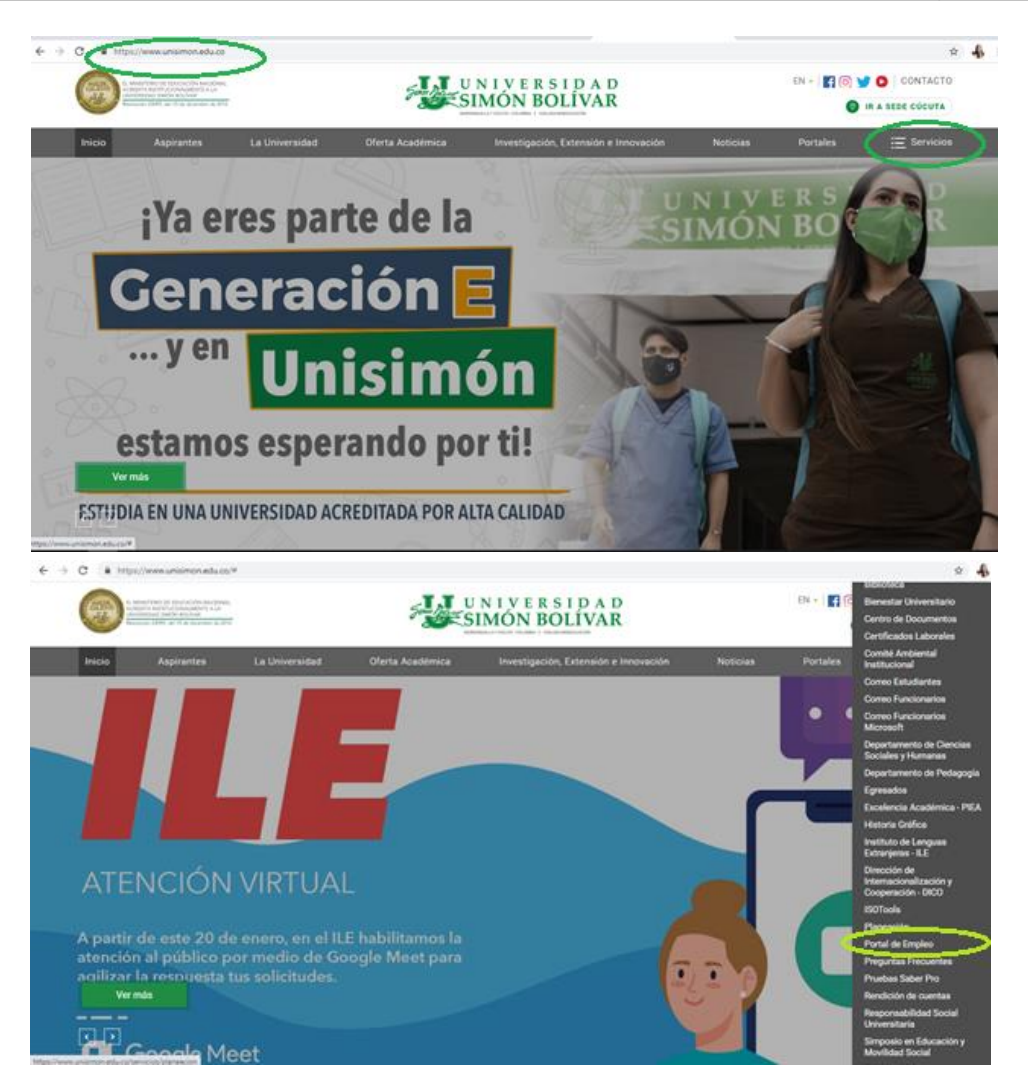

6.2 Desde la página de la Universidad Simón Bolívar<https://www.unisimon.edu.co/> en el ítem **servicios**, pestaña **Egresados**/ **Ir a Portal de empleo,** este paso se resumen accediendo directamente a <https://www.unisimon.edu.co/servicios/egresados>

**INSTRUCTIVO REGISTRO EN LA BOLSA DE EMPLEO PARA EMPLEADORES**

BARRANQUILLA Y CÚCUTA - COLOMBIA | VIGILADA MINEDUCACIÓN

I-SE-02-GE / Versión 2 Vigente desde 11-04-2023/ Página 4 de 15

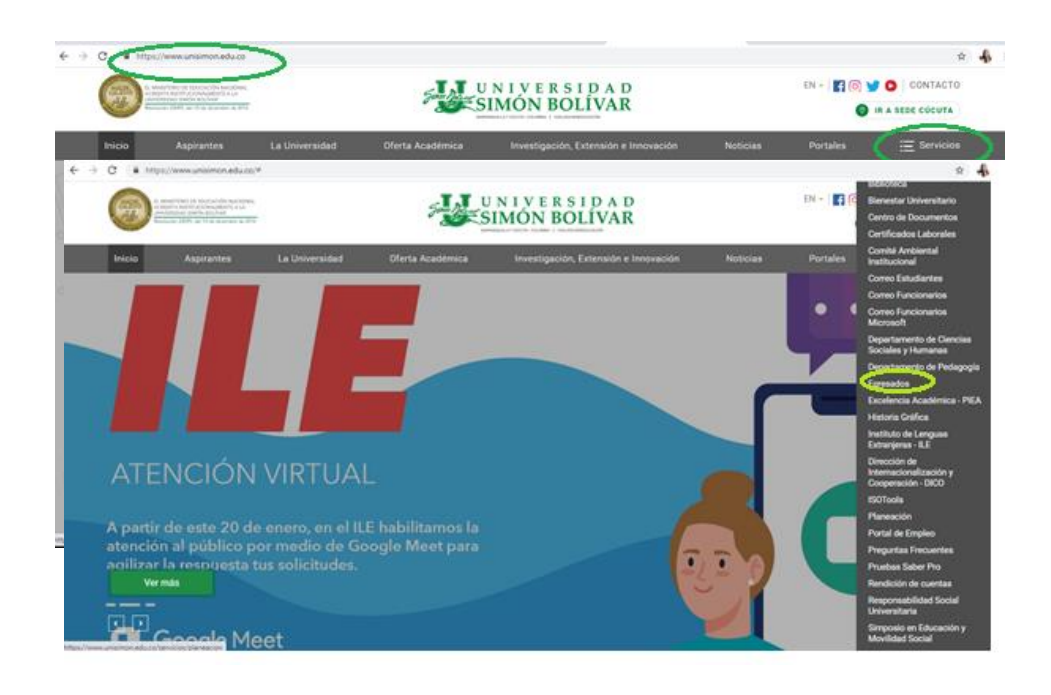

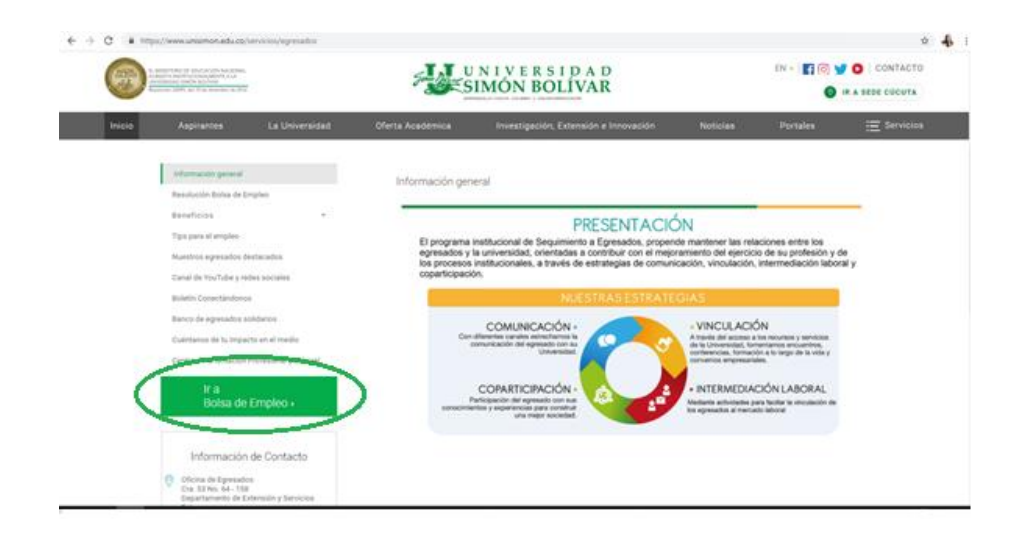

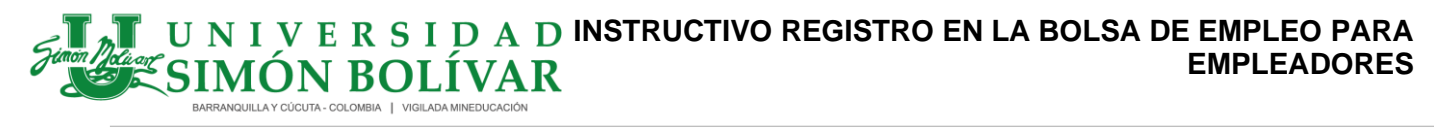

I-SE-02-GE / Versión 2 Vigente desde 11-04-2023/ Página 5 de 15

## 6.3 Ingresando directamente al link:<https://portaltrabajo.unisimon.edu.co/>

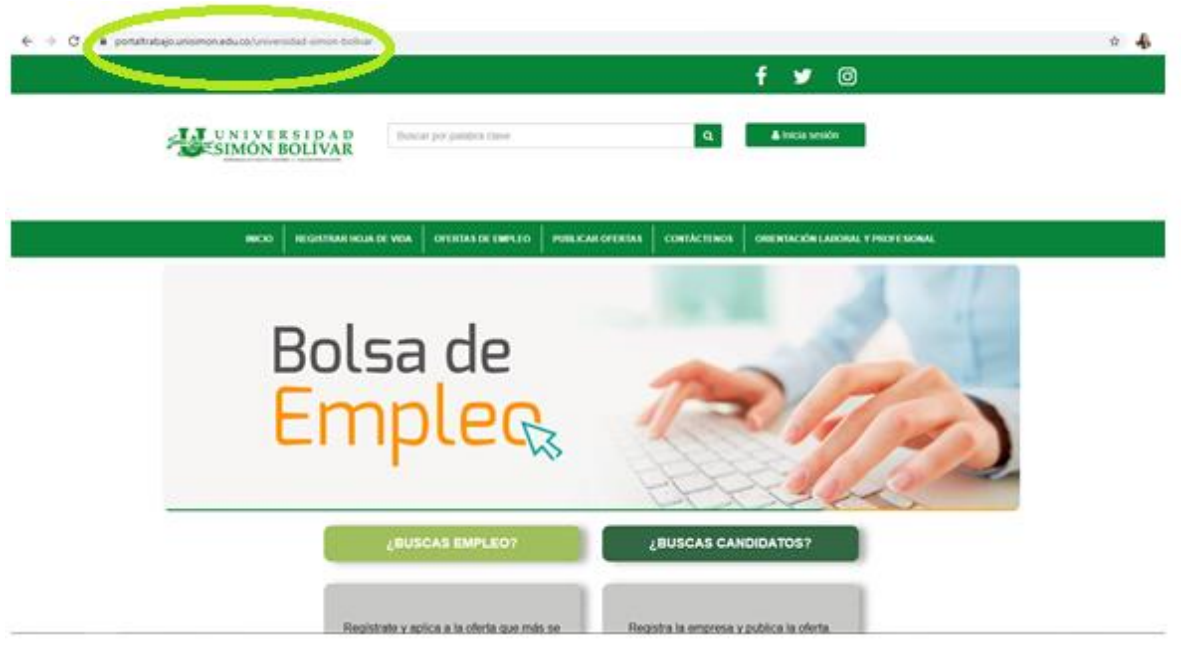

En cualquiera de las tres opciones de ingreso mencionadas anteriormente el sistema lo direccionara al home principal y debe continuar con los siguientes pasos:

El demandante debe registrarse como empresa ya sea por un proceso interno o externo adherente al empleo.co.

**7.0 Empresas Internas:** Es decir aquellas empresas o instituciones que llegan directamente al portal de empleo de la Universidad Simón Bolívar, y harán su registro de la siguiente manera:

#### **INSTRUCTIVO REGISTRO EN LA BOLSA DE EMPLEO PARA EMPLEADORES** MÓN BOLÍVAR BARRANQUILLA Y CÚCUTA - COLOMBIA | VIGILADA MINEDUCACI

I-SE-02-GE / Versión 2 Vigente desde 11-04-2023/ Página 6 de 15

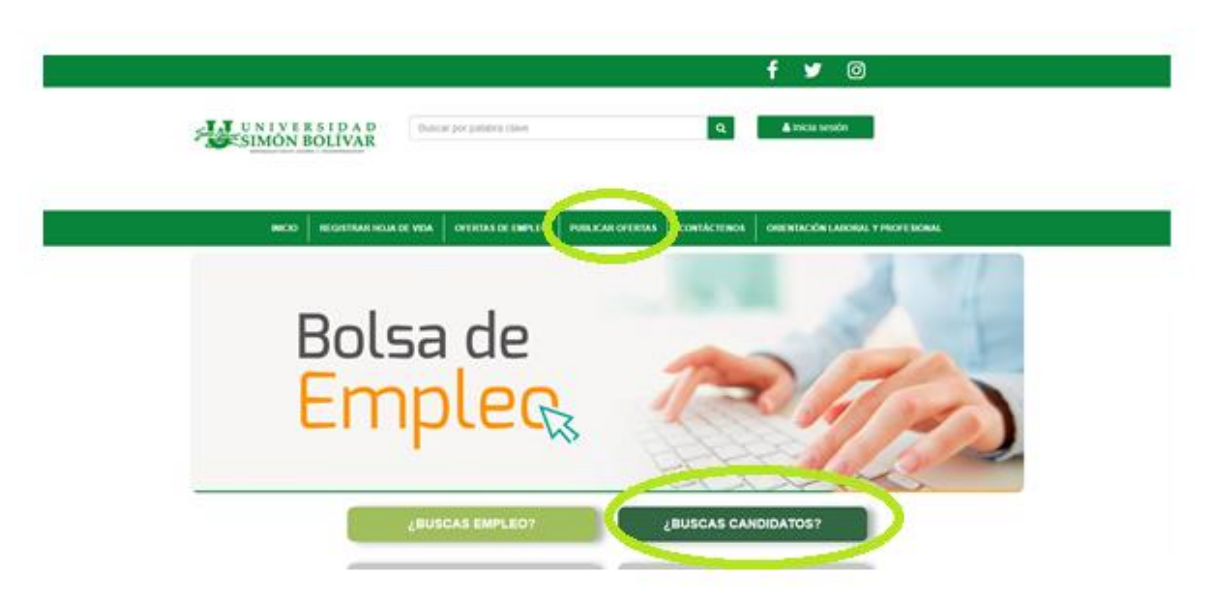

- Ingrese el sitio web, seleccione la opción **Publicar oferta o ¿Buscas candidatos?** que se encuentra en el menú principal, se visualizara un pantalla de bienvenida a nuestro sitio de empleo, seleccione la opción **Registre su empresa.**

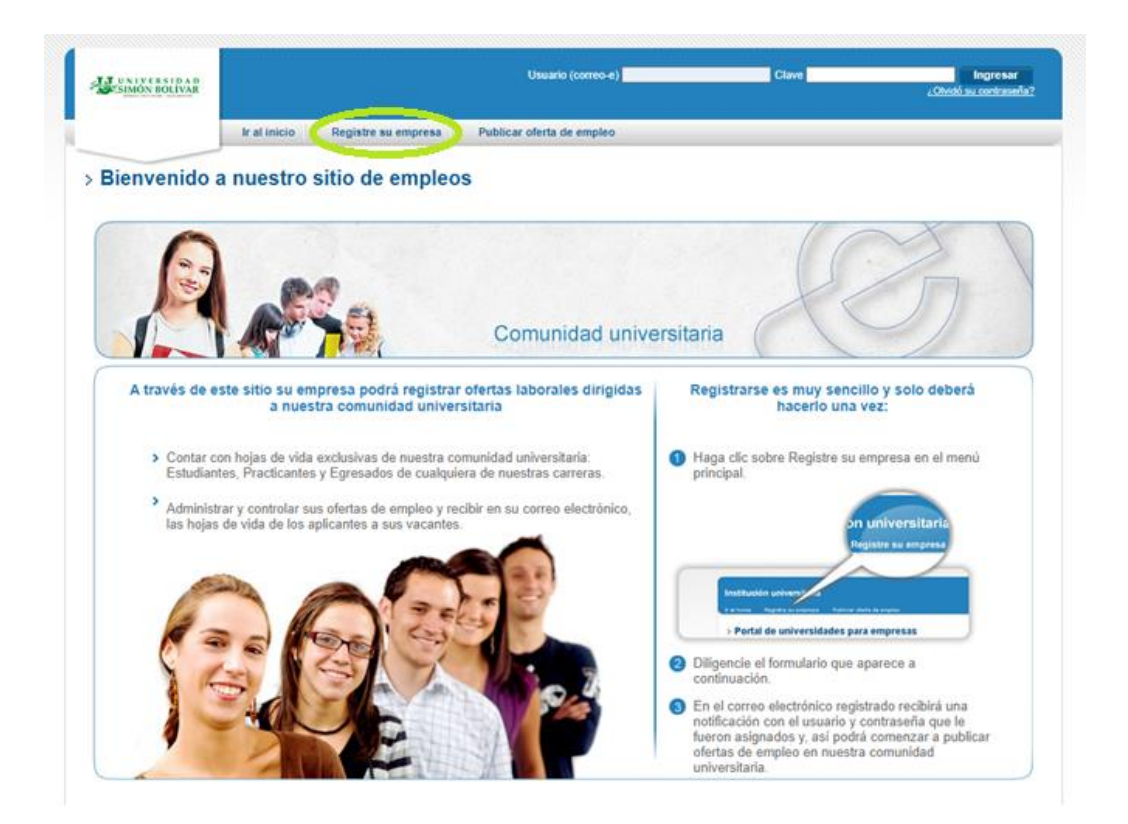

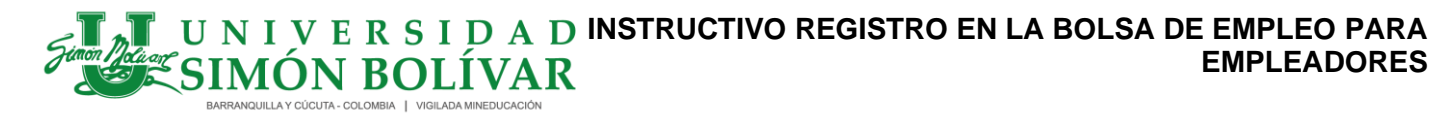

I-SE-02-GE / Versión 2 Vigente desde 11-04-2023/ Página 7 de 15

Seguidamente debe diligenciar su tipo de identificación y número de identificación **sin punto (.),** en el caso de Nit puede incluir o no el digito de verificación, la plataforma valida y permite continuar el proceso, seguidamente se registra toda la información de la empresa y del usuario que estará encargado.

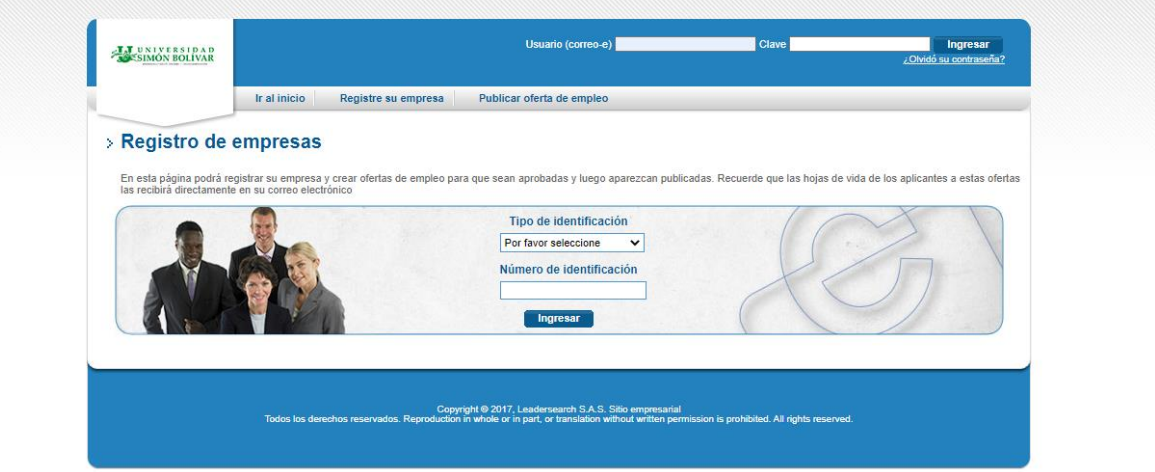

El demandante deberá diligenciar los campos obligatorios que se exigen, a continuación: Información (Nombre comercial, razón social, tipo, identificación número, subsector, país, departamento, ciudad, persona de contacto, correo, teléfono fijo, clave deseada y pregunta de seguridad, cargo) acepta términos y condiciones y se guarda. En el formulario en el item **\*educación requerida**, tenga en cuenta, seleccionar alguna de las profesiones de la **Universidad Simón Bolívar**.

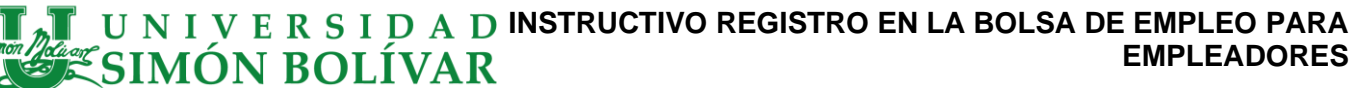

I-SE-02-GE / Versión 2 Vigente desde 11-04-2023/ Página 8 de 15

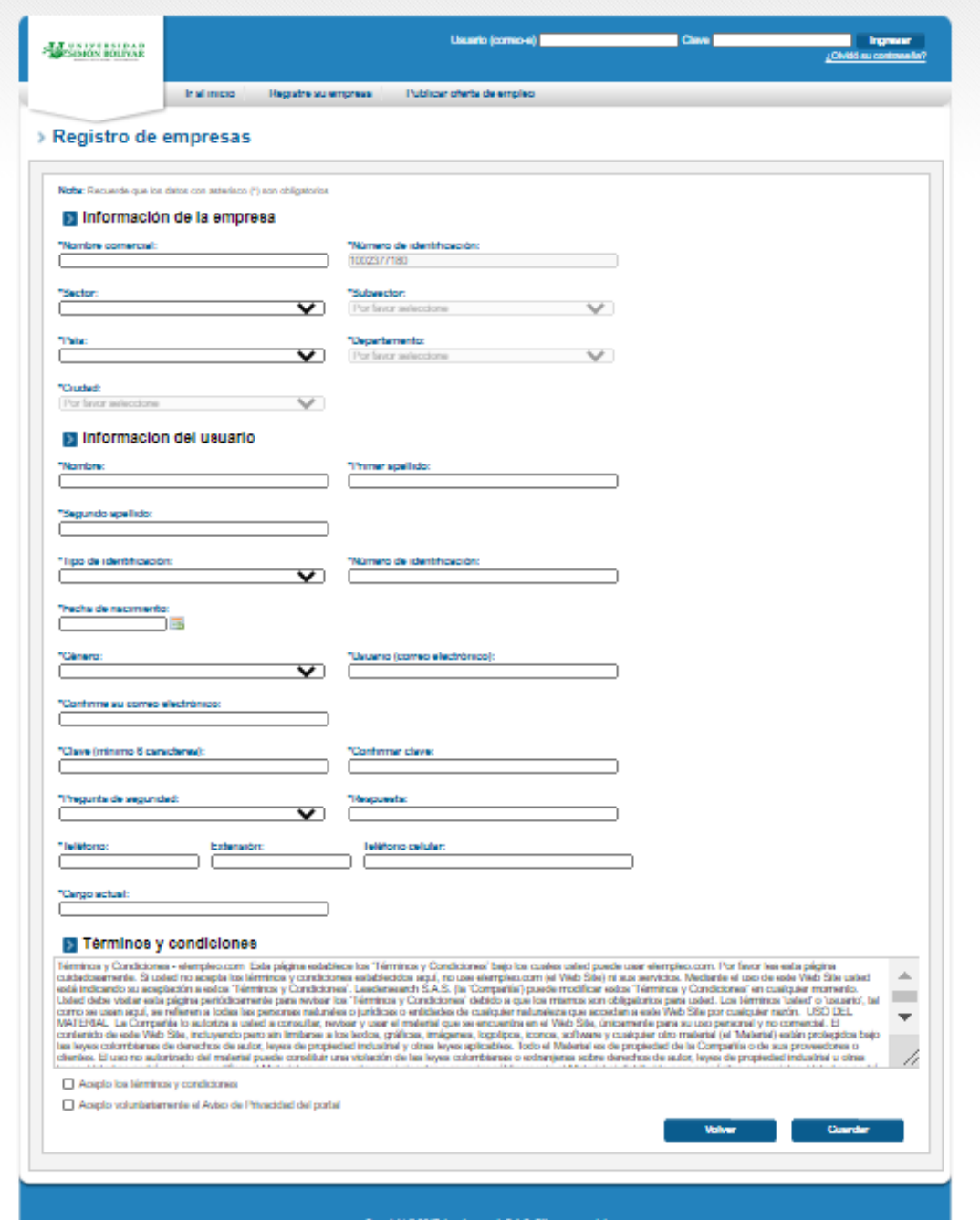

.<br>Copyight 6 2017, Landamaarch S.A.S. Sillo empresarial<br>dos. Reproduction in whole or in part, or translation without written permission is prohibited. All rights.

I-SE-02-GE / Versión 2 Vigente desde 11-04-2023/ Página 9 de 15

- Al demandante le llegará un correo con el asunto: **su cuenta ha sido creada** confirmando su usuario y contraseña para poder dar ingreso al portal y realizar la publicación de las vacantes. Seguidamente usted podrá administrar su cuenta y publicar ofertas de empleo cuando usted desee. (Importante si no le llega el correo a su bandeja de entrada revise en **spam)**
- La publicación de las ofertas de empleo se realizara de manera gratuita a través de la plataforma virtual, una vez la empresa ha desarrollado el proceso de crearse como empresa en la plataforma, puede ingresar en cualquier momento con su usuario y contraseña al ingresar le aparece habilitada la opción de **publicar ofertas de empleo**

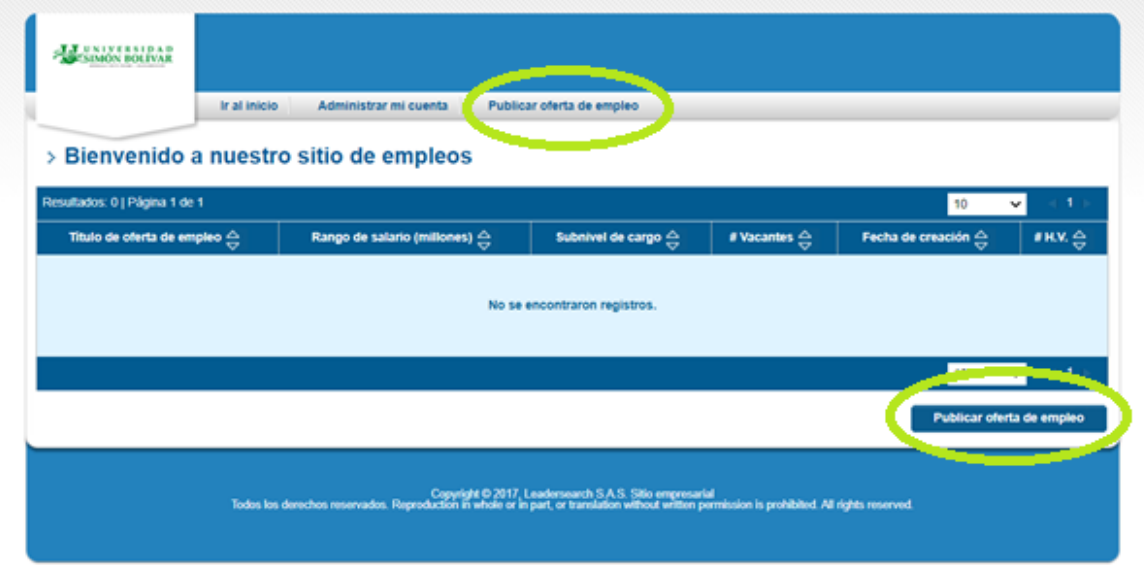

• Se debe hacer clic en **Publicar oferta de empleo**, nuestra plataforma aliada elempleo.com solicita los siguientes datos: Titulo de la vacante , área de interés, cargo equivalente, nivel, subnivel, se brinda la opción de publicar o no el nombre

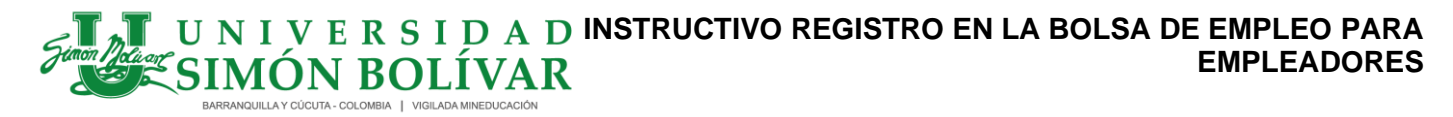

I-SE-02-GE / Versión 2 Vigente desde 11-04-2023/ Página 10 de 15

de la compañía, cantidad de vacantes, rango salarial, la opción de publicar o no el salario, periodo de pago del salario, tipo de contrato, la descripción de la oferta, requisitos para aplicar a la misma, ubicación de la oferta, subsector, educación requerida, tipo de candidato (Estudiante, practicante o egresado), nivel mínimo de estudios, profesión u oficio, información adicional (Años totales de experiencia, experiencia requerida para el cargo, tipo de contrato, tiempo dedicado y finalmente se **Guardan** los datos.

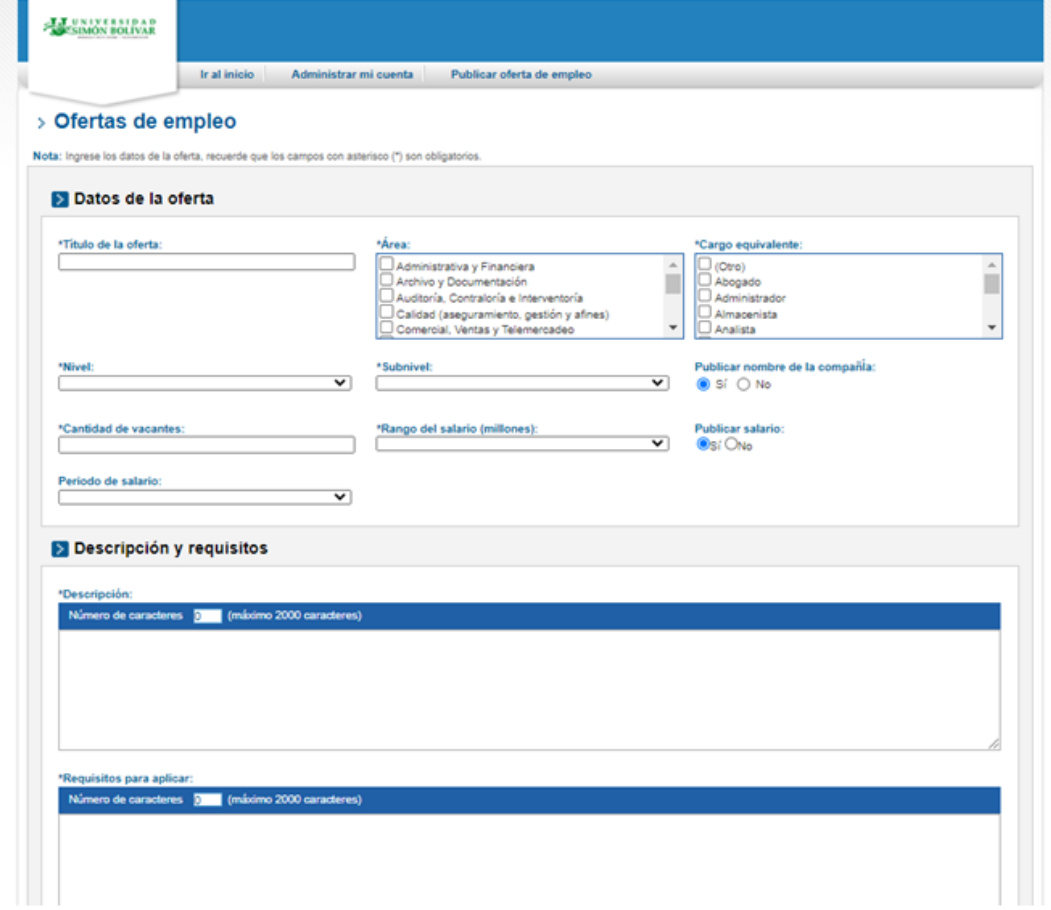

#### **INGTARK REGISTRO EN LA BOLSA DE EMPLEO PARA EMPLEADORES VAR**

I-SE-02-GE / Versión 2 Vigente desde 11-04-2023/ Página 11 de 15

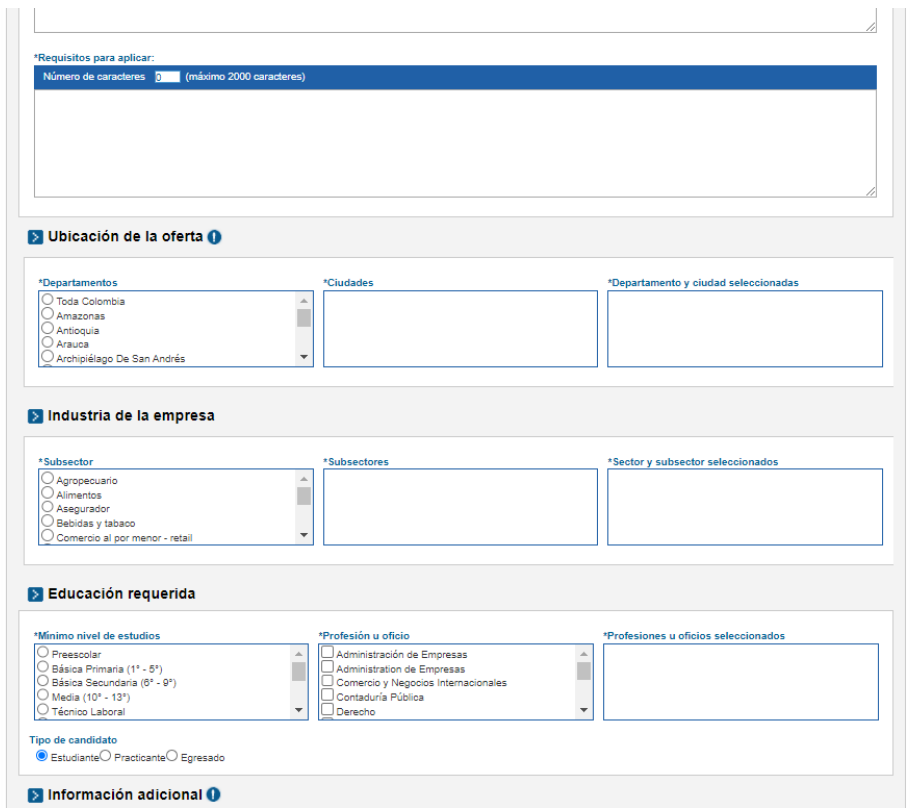

• Cuando el empleador requiera preservar su **confidencialidad** deberá restringir esta opción en el formulario de registro de la vacante, la información relativa a la identificación del empleador nunca será publicada en nuestra bolsa de empleo. Los requisitos expresados anteriormente para cargar la oferta son todos los solicitados por la plataforma.

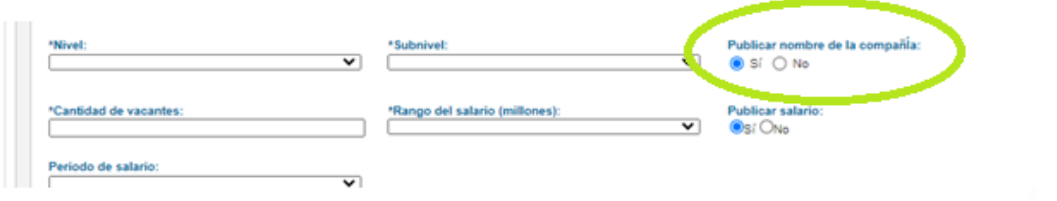

• Las empresas podrán cargar sin costo sus ofertas laborales, además de poder hacerlo de manera ilimitada. Estas ofertas poseen una vigencia de un mes (Activas en el portal), si la compañía desea mantenerla por un mes más, simplemente la publica nuevamente.

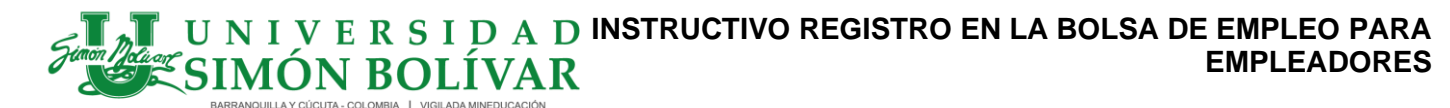

I-SE-02-GE / Versión 2 Vigente desde 11-04-2023/ Página 12 de 15

· La vacante tendrá un término de vigencia determinado por el empleador al momento de su registro. Una vez se agote dicho término, el empleador podrá optar por ampliar el mismo o registrar la vacante ante un prestador diferente al inicialmente elegido. Ninguna vacante podrá tenerse como activa por un término superior a seis (6) meses. En caso de vencimiento deberá realizarse un nuevo registro.

**8.0 Empresas Externas**: son aquellas empresas que tienen un producto de suscripción con el empleo, o que llegan directamente a través del portal del empleo.com.

− Ingresa por la página del empleo.com **[https://www.elempleo.com/co/iniciar](https://www.elempleo.com/co/iniciar-sesion)[sesion](https://www.elempleo.com/co/iniciar-sesion)**, Inicie sesión

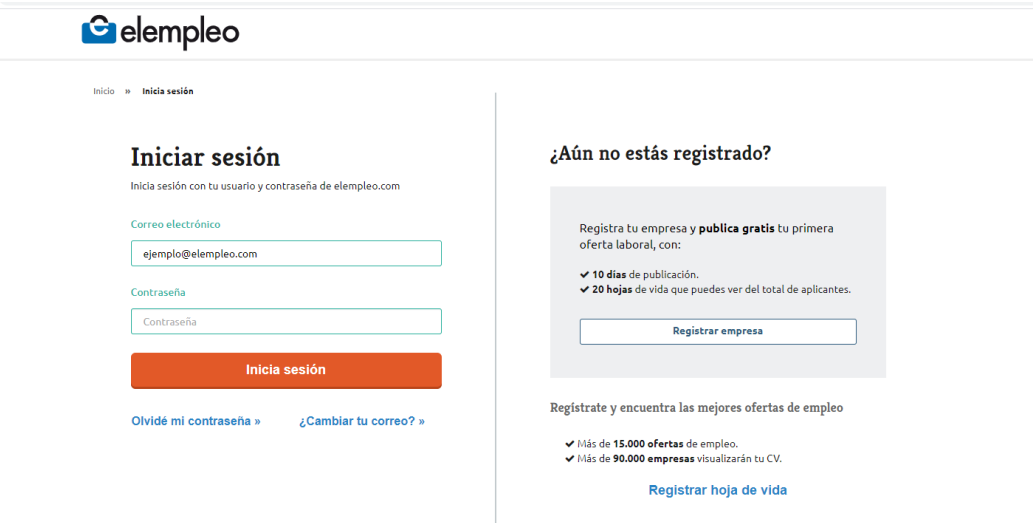

− Haga clic en **Crear oferta** y diligencie el formulario indicando los datos básicos, complementarios y ubicación de la oferta.

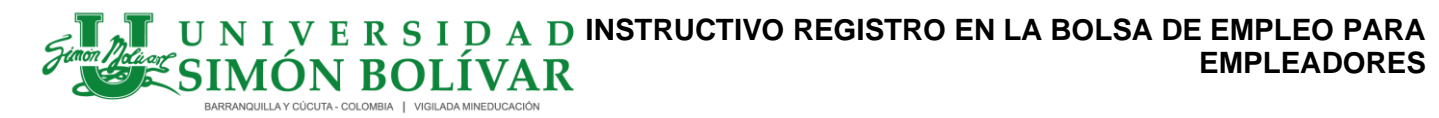

I-SE-02-GE / Versión 2 Vigente desde 11-04-2023/ Página 13 de 15

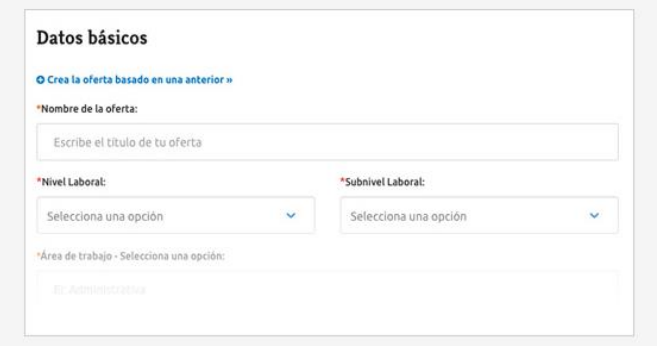

− En la sección **Quiero publicar mi oferta en**, seleccione la opción **Alianza universidades** e indique el **tipo de candidato** solicitado.

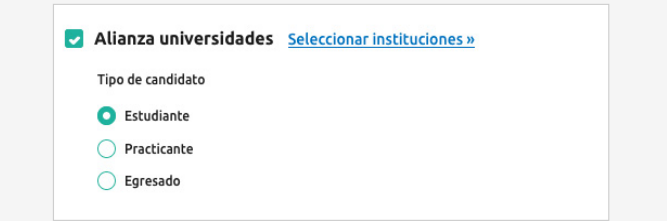

− Haga clic sobre el enlace **Seleccionar instituciones**, elija el nombre de la **Universidad Simón Bolívar** y seleccione el botón **Agregar bases universitarias**.

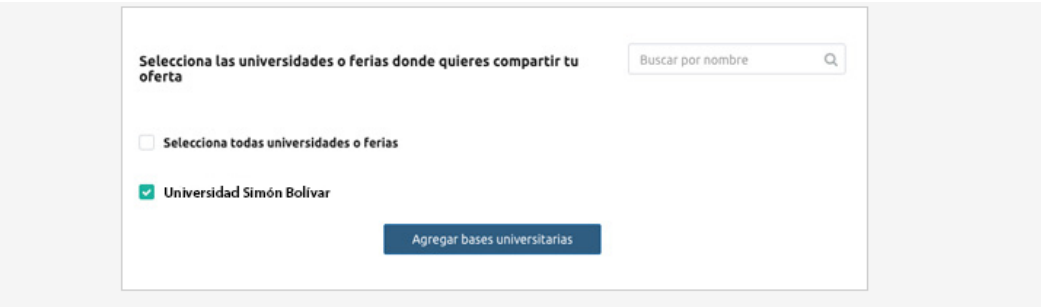

− Para finalizar la publicación de la oferta haga clic sobre el botón **Crear oferta**.

La oferta de empleo quedará disponible en nuestro portal de oportunidades laborales y a partir de ese momento será visible para los egresados y estudiantes de la Universidad,

# I **V** E R S I D A D INSTRUCTIVO REGISTRO EN LA BOLSA DE EMPLEO PARA **EMPLEADORES**

I-SE-02-GE / Versión 2 Vigente desde 11-04-2023/ Página 14 de 15

además podrá administrar todos los aplicantes a la vacante desde la oferta de empleo en su cuenta empresarial de elempleo.com.

Estas empresas tiene una revisión y verificación anticipada por empleo.com el cual es el encargado de verificar si la empresa está legalmente constituida, de igual forma el administrador de la bolsa verifica si la empresa está legalmente constituida a través de RUES (Registro Único Empresarial y Social) de la Cámara de Comercio con la identificación y en el momento de la activación, su matrícula mercantil debe estar vigente o activa.

**9.0 Publicación de vacantes:** una vez el empleador ingrese la información de la vacante, de acuerdo a lo establecido en la bolsa de empleo:

- El administrador tendrá un término de 48 horas hábiles para activar las vacantes, inicialmente para que una vacante sea pertinente, se verifica la idoneidad de la empresa, a través del RUES (Registro Único Empresarial y Social) de la Cámara de Comercio; y en el momento de la activación de la vacante, su matrícula mercantil debe estar vigente de acuerdo a su naturaleza.
- Si la empresa no está debidamente registrada en la plataforma y autorizada por el prestador; este no podrá publicar sus vacantes y deberá hacer el registro de forma preliminar.
- Una vez verificada la información de la oferta y los requerimientos mínimos establecidos de salario, perfil y condiciones de contratación, la vacante podrá ser avalada y será activada o aprobada por la Oficina de Egresados de la Universidad Simón Bolívar (administrador), para que pueda ser publicada en el sitio web dispuesto para ello con el fin de garantizar que las vacantes cumplan con las condiciones exigidas por la Institución y una vez activada la oferta, ésta quedará disponible para que los estudiantes, egresados y graduados realicen su postulación y los empleadores consulten las Hojas de Vida.

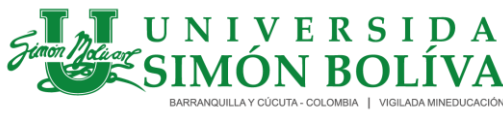

## **INSTRUCTIVO REGISTRO EN LA BOLSA DE EMPLEO PARA EMPLEADORES**

I-SE-02-GE / Versión 2 Vigente desde 11-04-2023/ Página 15 de 15

### Observación: Si deseas puedes ver el resumen:

Empresas Internas [http://contenido.elempleo.com/mailperso/instructivo-usb/publicar](http://contenido.elempleo.com/mailperso/instructivo-usb/publicar-oferta-empresa-interna.html)[oferta-empresa-interna.html](http://contenido.elempleo.com/mailperso/instructivo-usb/publicar-oferta-empresa-interna.html)

Empresas Externas [http://contenido.elempleo.com/mailperso/instructivo-usb/publicar](http://contenido.elempleo.com/mailperso/instructivo-usb/publicar-oferta.html)[oferta.html](http://contenido.elempleo.com/mailperso/instructivo-usb/publicar-oferta.html)

Si requieres ayuda **Comunícate a través de las líneas de atención:**

**Barranquilla.**  PBX (5) 3444333- Ext. 1631-1632-1634 - Escribe o llama a nuestro **WhatsApp:** 305-326 4590 **Escríbenos al e-mail** [portal.empleo@unisimon.edu.co](mailto:portal.empleo@unisimonbolivar.edu.co)

**Cúcuta Escríbenos al e-mail** [usb.egresadoscucuta@unisimon.edu.co](mailto:usb.egresadoscucuta@unisimonbolivar.edu.co) Tel 5-827070 Ext. 189 Cel: 3102492317

> **Horarios de atención lunes a viernes (8:00 a 12:00 a.m. - 2:00 p.m a 6:00 p.m)**